## **431 PRO MINI** Quick Start Guide **LAUNCH**

### **Product Profile**

X-431 PRO MINI is a stylish Android-based diagnostic device developed by LAUNCH. It inherits from LAUNCH's advanced diagnosing technology and is characterized by covering a wide range of vehicle models, featuring powerful functions, and providing precise test result. Through simple wireless(BT) communication, it achieves full car model and full system vehicle trouble diagnosis. It supports WLAN connection, which enables you to access the Internet, update online and perform remote diagnosis etc, getting your job fixed faster and easier.

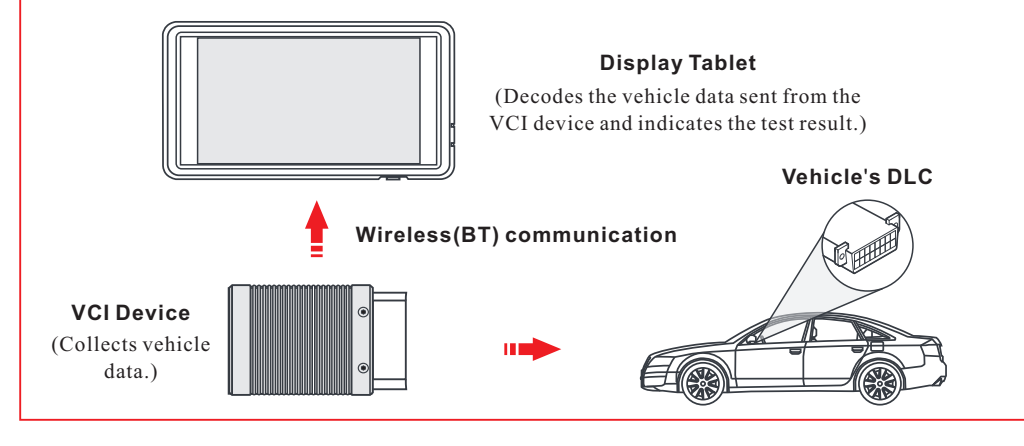

### VCI Device

The VCI(Vehicle Communication Interface) device works as a vehicle communication interface device, which is designed to read the vehicle data and then send it to the tablet via wireless (BT) communication.

### OBD II 16pin connector (For connecting to vehicle's DLC) **Notes: Notes:**  $\overline{\odot}$  It illuminates RED when the VCI It only applies to passenger device is plugged into the vehicle's vehicles with 12V battery DLC. voltage. Remember to remove the VCI BLUE indicates that the VCI device device from the DLC if it is is working in wireless (BT) communication mode. not in use. Please re-insert the VCI device into the docking slot on the back of the tablet after Mode Indicator use to avoid loss. (See Notes)

### **1** Charging & Turning On

1. Open the cover of the charging port located on the top of the tool.

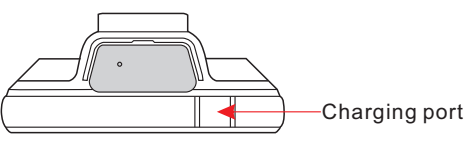

- 2. Connect one end of the included charging cable into the charging port of the tool, and the other end to the power adaptor.
- 3. Plug the power adaptor into the AC outlet.
- 4. If the tool is being charged, a charging indicator displays  $\blacksquare$ . Once the indicator turns  $\blacksquare$ . charging is complete.
- 5. Pressing the POWER button will start the tool and enter the home screen.

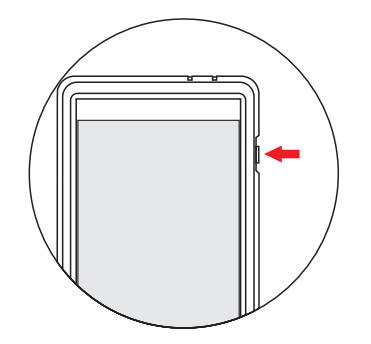

Note:On first use of the tool, or if the tool remains idle for a long period of time, there may be insufficient battery power to start the tool. Please charge for a minimum of 5 minutes before attempting to turn it on again. Please use the power adaptor included within the kit to charge the tool. No responsibility can be assumed for any damage or loss caused as a result of using any power adaptor other than the one supplied.

### 2 Network Setup

To enable you to surf the Internet, register App, launch remote diagnosis and update the diagnostic software etc, please follow the steps below to configure the network:

- 1. On the home screen, tap "Settings" > Wi-Fi.
- 2. Slide the WLAN switch to ON, the system starts searching for available wireless networks.
- 3. Select a wireless network. If the chosen network is open the tablet will connect automatically, if the selected network is encrypted, a network password will need to be entered.
- 4. When "Connected" appears, it indicates the tablet is properly connected to the Internet.

### **3** Register & Update

### 1. Launch App -> 2. Create an App Account -> 3. Activate VCI Connector -> 4. Download Diagnostic Software)

- **1. Launch App**: Tap the application icon on the home screen and some illustrations that guide you through some of important operations appear. Scroll the screen and tap on "Start Now" to enter the Job menu. Tap "Login" on the upper right corner of the screen.
- a.For initial use, tap "New registration" to open a sign-up page, refer to steps 2~4.
- b.If you have an account, tap "Login" to login directly.
- c.If you forgot the password, tap "Retrieve password" to retrieve it.

**3. Activate VCI module**: Input the Product S/N and Activation Code (can be obtained from the password envelope), and then tap "Activate".

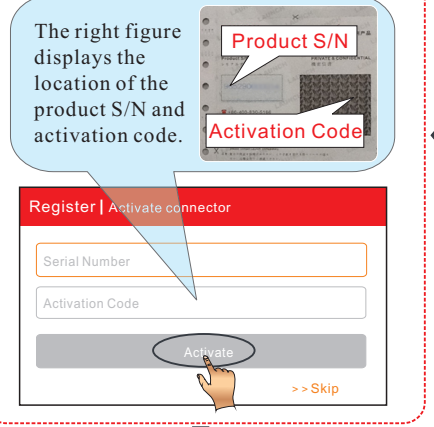

# Register | Finish registration

Congratulations! You have successfully completed your registration. Do you want to download the diagnostic software now?

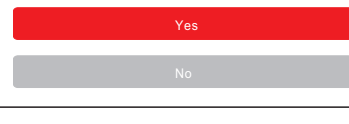

**4. Download Diagnostic Software**: Tap "Yes" on the left figure to enter diagnostic software download screen. (Note: To download the software later, tap "No". In this case, tap "Software Upgrade" on the function menu to download it.) Tap "Update" to download and install the diagnostic software.(Note: Be sure that the tool has a strong WLAN signal during downloading.)

### **4** Preparation & Connections

### **1**. **Preparation**

1) Switch the ignition on.

- 2) The vehicle battery voltage should be 9-14V.
- 3) Throttle should be in a closed position.

### **2**.**Locate vehicle's DLC socket**

The DLC(Data Link Connector) provides standard 16 pins and is generally located on driver's side, about 12 inch away from the center of dashboard.

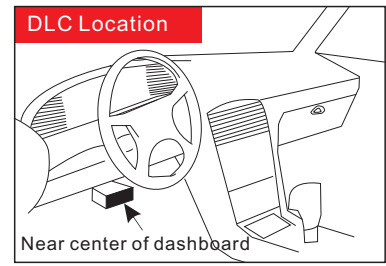

See Figure **DLC Location**. If DLC is not equipped under dashboard, a label indicating its position will be given. In case no DLC is found, please refer to Automobile Repair Manual.

### **3**.**Connection**

Select the desired diagnostic connector according to the vehicle DLC type and then follow the steps below to proceed:

- 1.For vehicles equipped with universal OBD-II diagnostic socket, plug the VCI device into the vehicle's DLC directly or use the OBD II extension cable to connect the VCI device and the DLC.
- 2.For vehicles not equipped with OBD-II management system, do the following:
	- 1). Select the corresponding non-16pin connector.
	- 2). Plug the non-16pin end of the connector into the DLC socket, then connect the other end to the OBD I adaptor, and then tighten the captive screws.
	- 3). Connect the other end of the adaptor to the VCI device.
- 4). To supply power to OBD I adaptor from:

A. Battery Clamps Cable(optional): Connect one end of the battery clamps cable to vehicle's battery, and the other end to the power jack of OBD I adaptor, Or

B. Cigarette Lighter Cable(optional): Connect one end of the cigarette lighter cable to vehicle's cigarette lighter receptacle, and the other end to the power jack of OBD I adaptor.

### **5** Start Diagnostics

For new users, follow the sequence below to start a new diagnostic session.

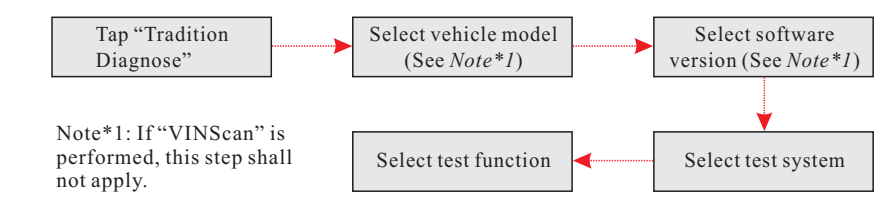

### **Notes:**

- \* 1. To start diagnosing a vehicle, you have to activate the VCI device and download the diagnostic software. For details, please refer to Section 3 in this Quick Start Guide.
- \* 2. All software is updated from time to time. To enjoy more better capabilities and functions, you are strongly suggested to keep synchronized with the latest version.

All illustrations are for reference purpose only and this Quick Start Guide is subject to change without notice. For more detailed operations, please refer to the user manual.

### **2. Create Account**: Fill in each field and tap "Register" to go to step 3. (Note: To obtain more functions and better service, please enter the real information.)

Login

 $\sqrt{2}$ 

Login

Username  $\bigcap$  Password

Retrieve password

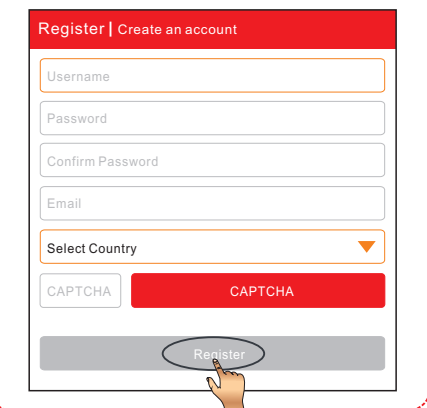